## Recording a mid-term audit - tasking in COS

## Including tasking a change in scope as part of the mid-term

Quick Reference Guide - Auditor

If there has been no change in the scope of the registration during the mid-term audit the Auditor is required to complete **Part A only of this QRG.** 

A change in scope to the current registration of a provider is a variation to the registration. When this has occurred within the mid-term, the Auditor is required to complete Part A and Part B of this QRG.

For information on recording the result of assessment against Schedule 1, Part 3, subsection 16A Emergency and disaster management refer to QRG <u>Updating audit outcomes for new NDIS</u> <u>practice standards in COS</u>.

## Part A - Add mid-term audit in COS

Log in to the NDIS Commission's business application system.
Select Registrations from the menu bar and select Registration search.

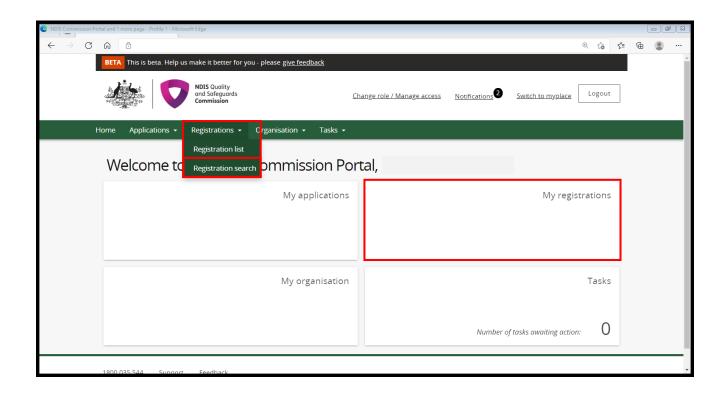

2. Enter the Registration ID and Select Run search.

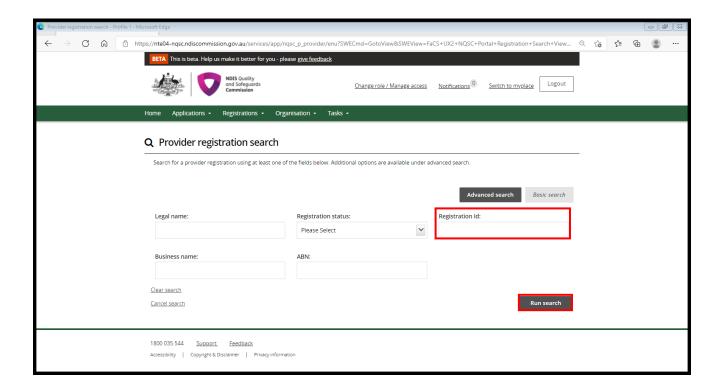

3. Select View from the result list.

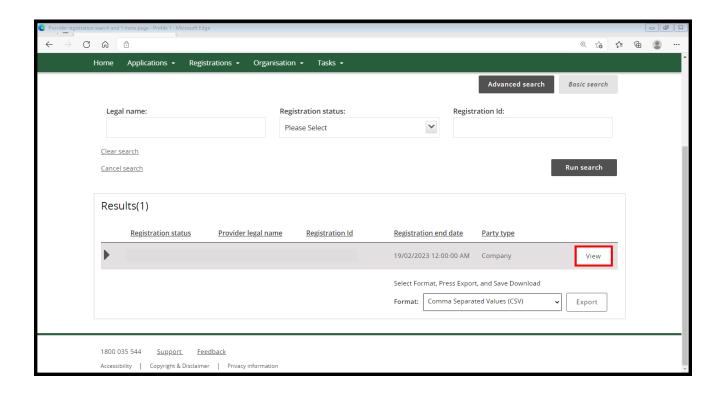

4. In the left hand tab select Periodic audits.

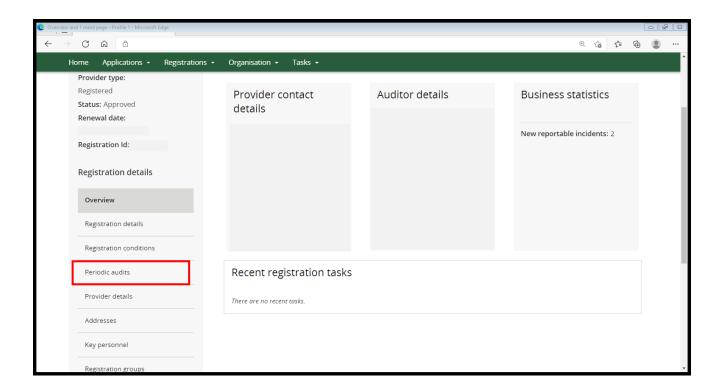

5. If the mid-term audit has been created, click on the **Action** button and select **Update**. Move to step 8.

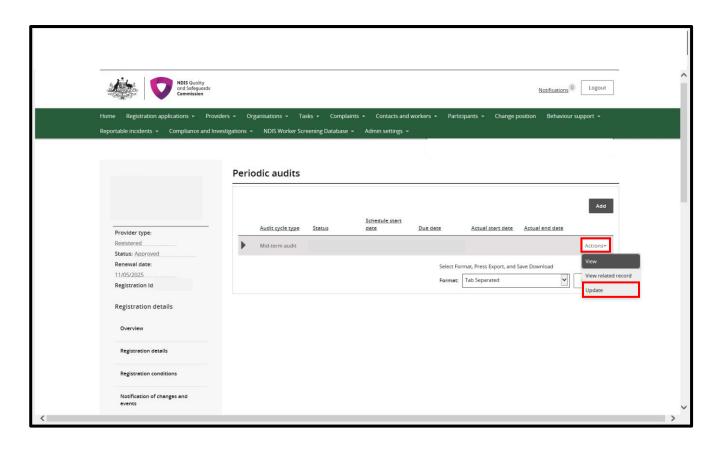

6. If the mid-term audit has <u>not</u> been created, select **Add** to create.

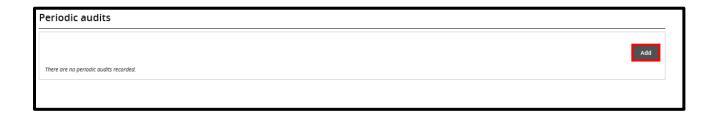

7. Update the audit details (only complete the below fields in red), auditor to use exact wording/details shown below. Select **Save and return.** You have now created a mid-term audit. Move to step 8.

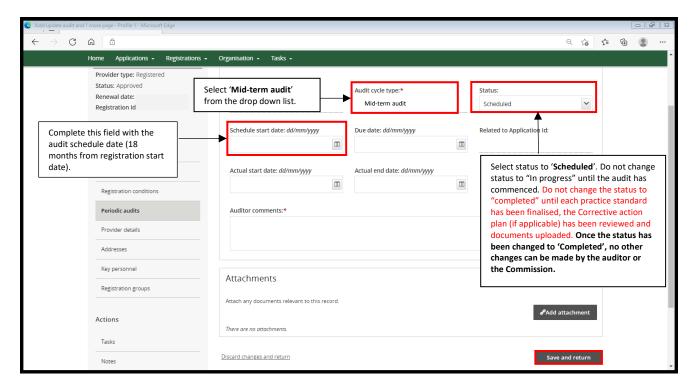

Cont'd

\*\*\*IMPORTANT\*\*\* From June 2022, providers will receive an automated notice if COS does not reflect that a mid-term audit has commenced by the 18 month mark.

Auditors must update the mid-term to 'In progress' in COS as soon as the audit has commenced to prevent notices being sent to providers who have commenced the process.

8. To move an audit to **In progress**, navigate to the **Periodic audits** tab and select update (only complete the below fields in red), auditor to use exact wording/details shown below. Select **Save and return**.

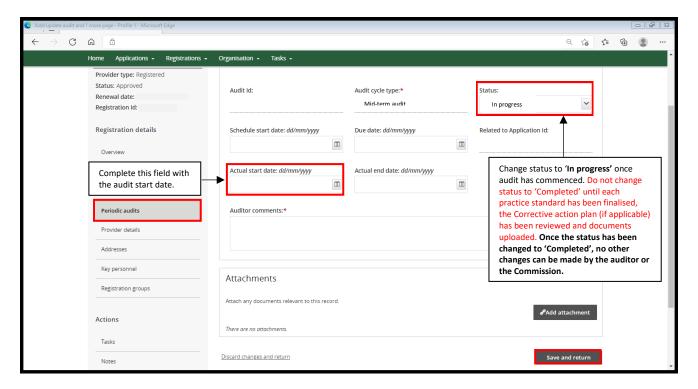

Cont'd

9. To move an audit to **Completed**, navigate to the **Periodic audits** tab and select update, (only complete the below fields in red), auditor to use exact wording/details shown below. Once the audit has been completed, upload any attachments by selecting **Add attachment** and attach audit report and any other supporting documentation. Select **Save and return**.

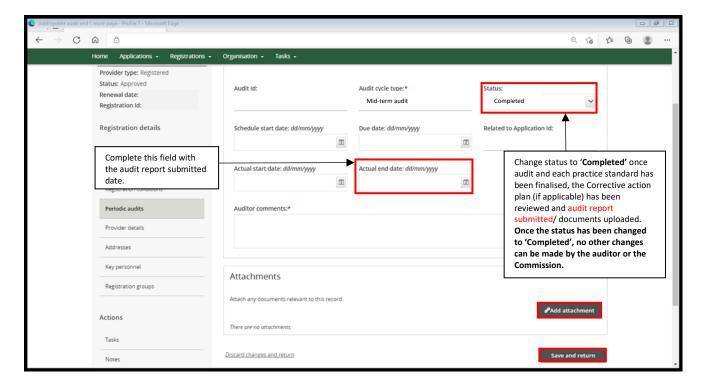

End.

Continue to next page for Part B

## PART B Create Task in COS - tasking a change in scope as part of the midterm

To be completed **ONLY** if the mid-term is to increase/decrease scope in service delivery.

1. Select Registration from the menu bar then click Registration search

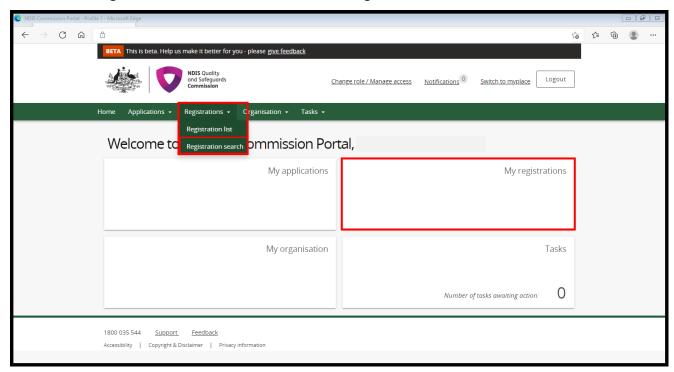

2. Enter the Registration Id and select Run search.

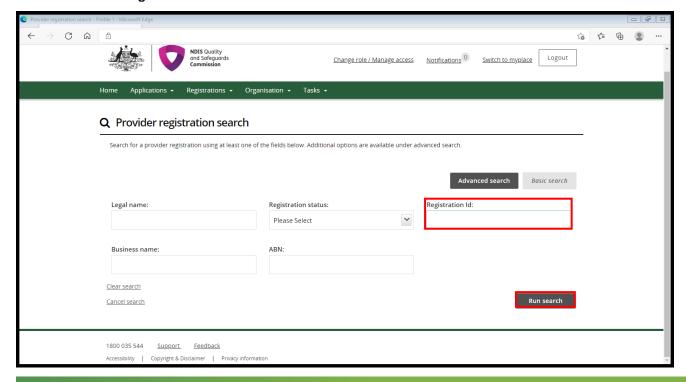

3. Select View from the result list.

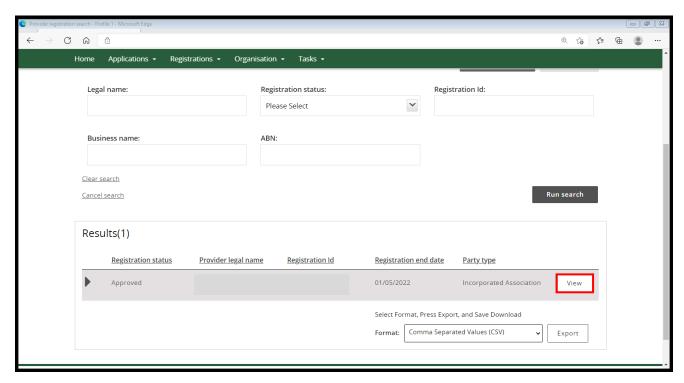

4. Scroll down the left hand tab and under the Actions heading select Tasks this will open the Task box.

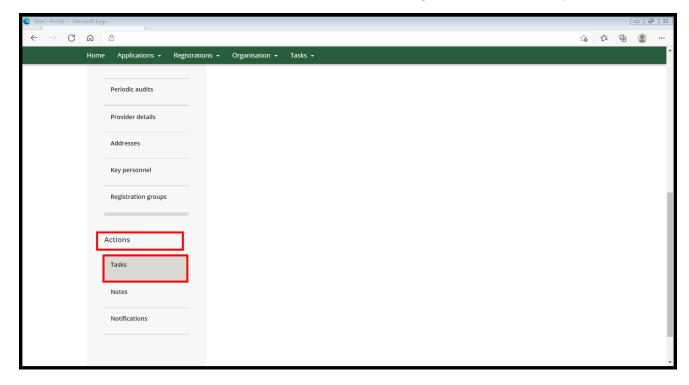

5. In the Task box select, Add.

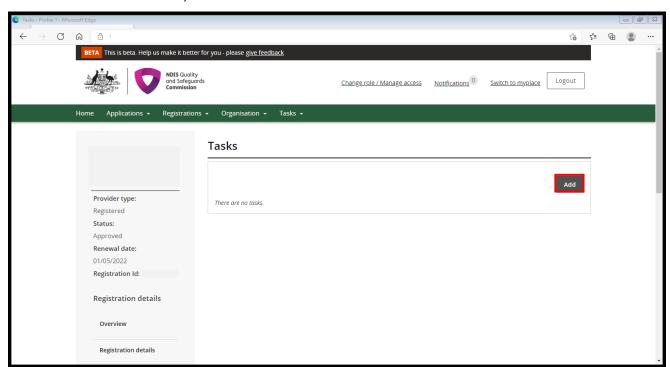

6. Complete details (only complete the below fields in red), auditor to use exact wording below.

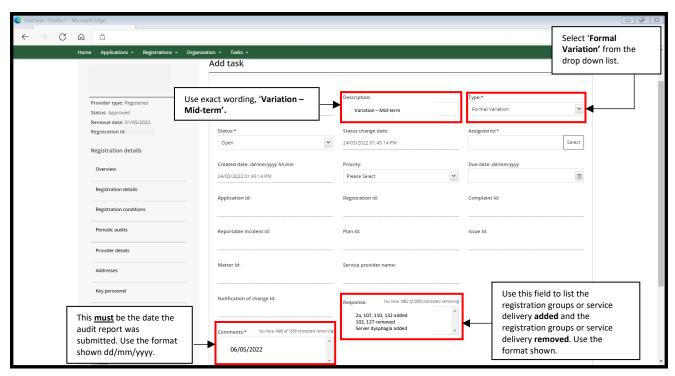

7. Once completed select Save and return.

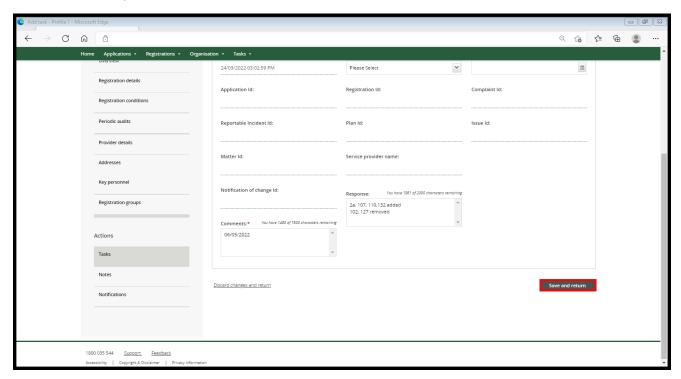

End.